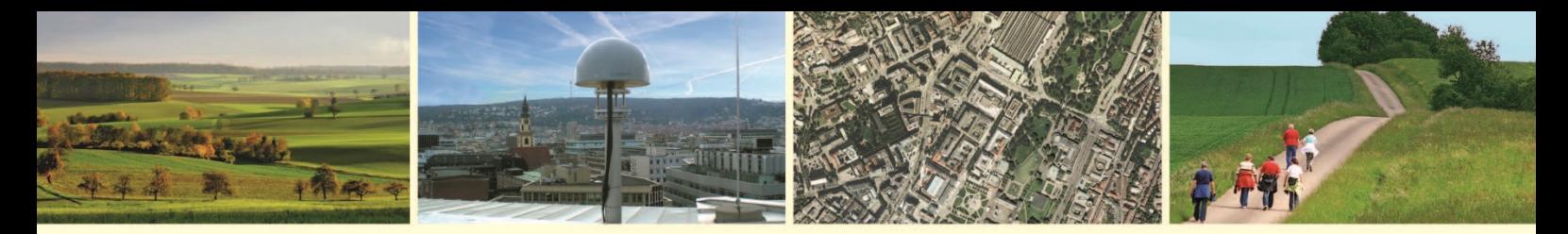

Landesamt für Geoinformation und Landentwicklung Baden-Württemberg

# **Kundeninformation**

# Anleitung zur Einbindung von WFS-Diensten in der Version 1.1.0 in QGIS

Am Beispiel des WFS LGL-BW ALKIS Dienstes QGIS Version 3.10.1 A Coruña

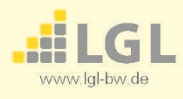

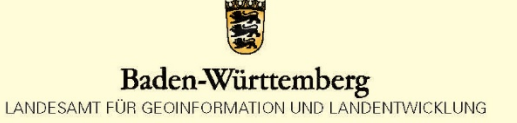

# Inhaltsverzeichnis

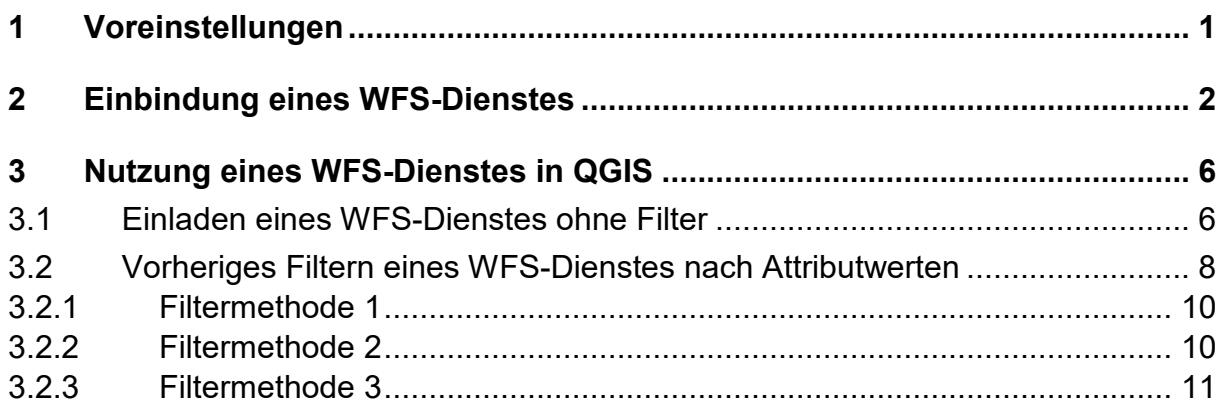

# <span id="page-2-0"></span>**1 Voreinstellungen**

Vor der Einbindung eines WFS-Dienstes sollten Sie unter **Einstellungen Optionen Netzwerk** (1) [\(Abbildung 1;](#page-2-1) [Abbildung 2\)](#page-3-1) die Proxy Einstellung überprüfen.

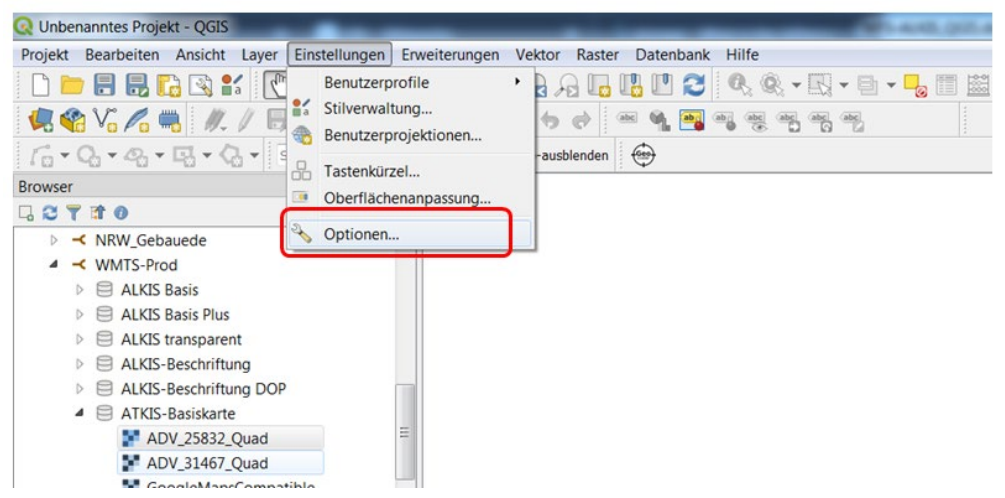

*Abbildung 1: QGIS - Optionenfenster öffnen*

<span id="page-2-1"></span>Um dem WFS-Dienst das Laden einer großen Anzahl von Objekten zu ermöglichen, sollten Sie dem Cache unter **Cache-Einstellungen** einen höheren Wert zuweisen. Ein üblicher Wert ist, wie in [Abbildung 2](#page-3-1) unter (1) **500.000 KiB**. Nutzer innerhalb des Landesverwaltungsnetzes sollten drauf achten, dass für den Netzwerkzugriff unter Proxytyp (3) der "DefaultProxy" [\(Abbildung 2\)](#page-3-1) festgelegt ist.

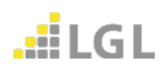

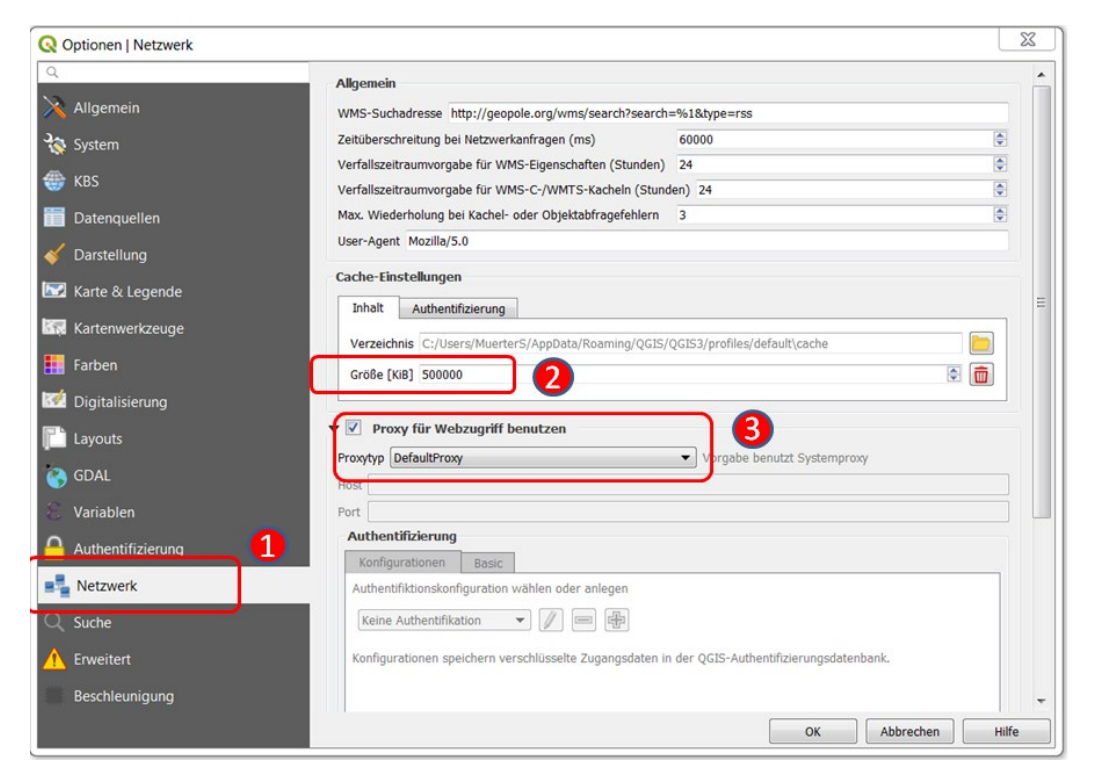

*Abbildung 2: QGIS - Proxytyp-Einstellung für Nutzung in einem Verwaltungs- oder internen Firmennetz*

# <span id="page-3-1"></span><span id="page-3-0"></span>**2 Einbindung eines WFS-Dienstes**

Zur Einbindung eines WFS-Dienstes rufen Sie **Layer Datenquellenverwaltung** [\(Abbildung 3\)](#page-3-2) auf.

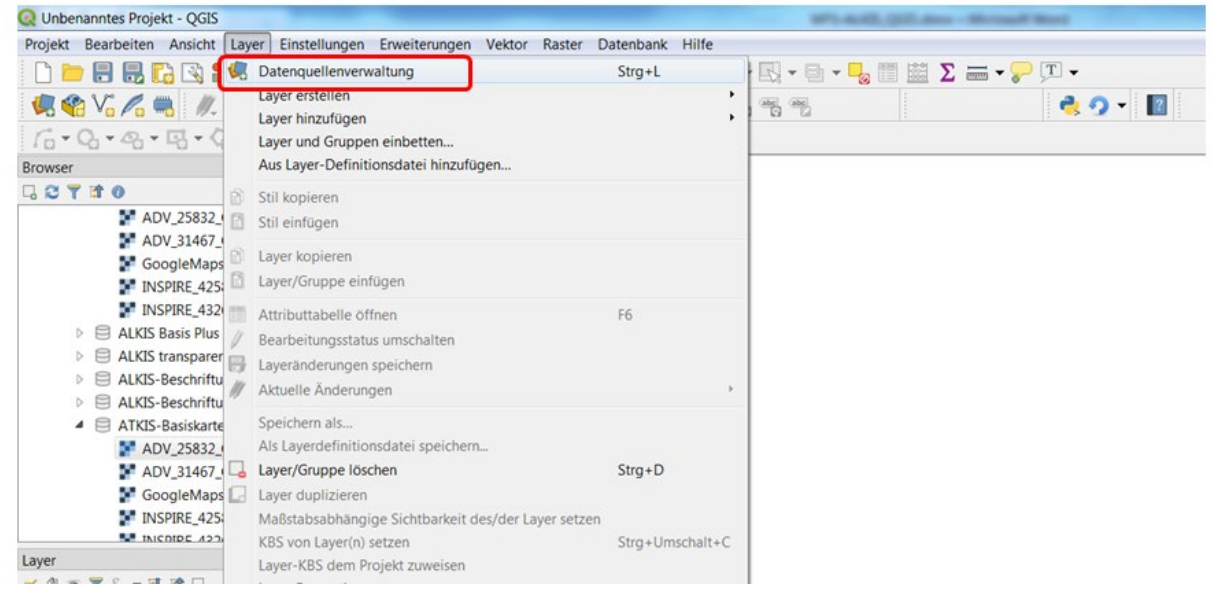

*Abbildung 3: QGIS - Öffnen der Datenquellenverwaltung*

<span id="page-3-2"></span>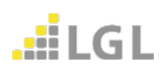

Unter dem Reiter "**WFS**" (1) können Sie eine neue Verbindung zu einem WFS-Dienst über "Neu" (2) [\(Abbildung 4\)](#page-4-0) herstellen.

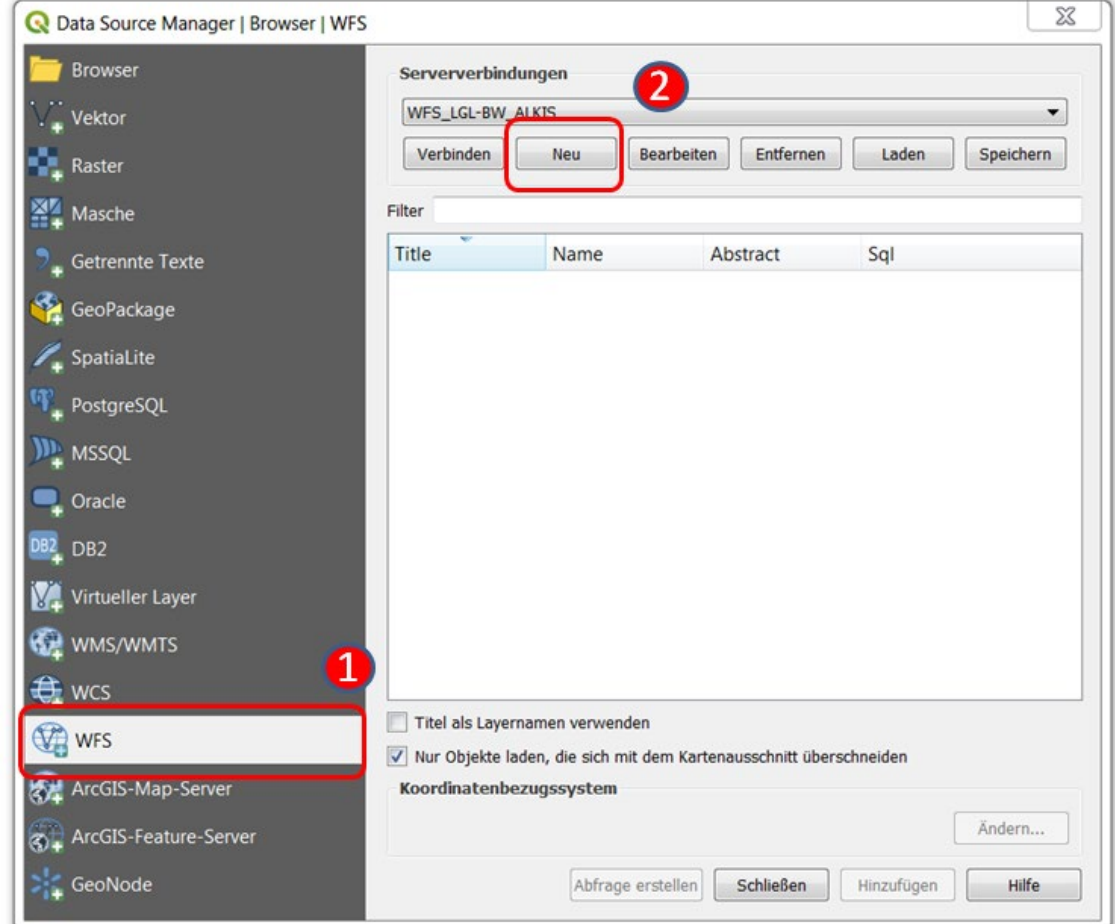

*Abbildung 4: QGIS - neue WFS-Dienst Verbindung herstellen*

<span id="page-4-0"></span>In dem sich neu öffnenden Fenster [\(Abbildung 5\)](#page-5-0) legen Sie für den WFS-Dienst einen Namen (1) fest und unter URL (2) geben Sie die URL des Dienstes bis zum "?" an. QGIS hängt für die Abfrage des WFS-Dienstes die Parameter eigenständig an.

Bei zugriffsbeschränkten WFS-Diensten müssen Sie die Art der Authentifizierung (3) konfigurieren. Dazu legen Sie im Abschnitt "**Authentifizierung**" mit dem Symbol "**+**" eine neue Konfiguration an. Es öffnet sich ein neues Fenster [\(Abbildung 6\)](#page-6-0). Zuerst legen Sie unter "**Name**" (1) eine Bezeichnung für die Authentifizierungs-Konfiguration fest. Als nächstes wählen Sie für die Authentifizierungsart "**Einfache Authentifizierung**" (2) aus. Für den letzten Schritt bei der Authentifizierung benötigen Sie die zugewiesenen Zugangsdaten des jeweiligen WFS-Dienstes. Der Ihnen zugewiesene **Benutzername** sowie das zugehörige **Passwort** geben Sie unter (3) und (4) ein. Abschließend wird die Konfiguration mit "Speichern" (5) bestätigt und beendet.

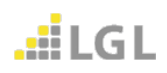

In dem Fenster aus [Abbildung 5](#page-5-0) können unter dem Abschnitt "**WFS-Optionen**" noch Anpassungen bezüglich der WFS-Dienst **Version** (4) und der **maximalen Objektanzahl** (5) vorgenommen werden. Behalten Sie bei der Versionseinstellung (4) die Standardeinstellung "Maximum" bei, wird automatisch versucht die höchste verfügbare Version zu nehmen. Die höchste Version eines fachlichen WFS-Dienstes ist 1.1.0 und kann daher auch selbst ausgewählt werden. Die WFS-Dienste des LGL werden zurzeit standardmäßig in der Version 1.1.0 bereitgestellt, außer es handelt sich um INSPIRE WFS-Dienste, diese stehen in der Version 2.0.0 zur Verfügung. Die Einstellung der **maximalen Objektanzahl** (5) ermöglicht die Anzahl der zurückgegebenen Features und damit die übertragene Datenmenge zu begrenzen. Diese Einstellung soll Abstürze von QGIS verhindern, wenn z.B. versucht wird alle Flurstücke in Baden-Württemberg zu laden. Es empfiehlt sich daher die Objektanzahl zu begrenzen oder wie in [Abbildung 7,](#page-7-2) die geladenen Objekt auf den aktuellen Kartenausschnitt (4) zu begrenzen. Zu Testzwecken empfiehlt es sich mit einer kleineren Objektanzahl zu beginnen, um lange Ladevorgänge zu vermeiden. Die verbleibenden Einstellungen müssen nicht angepasst werden und das Anlegen der neuen Verbindung kann mit "**OK**" bestätigt werden.

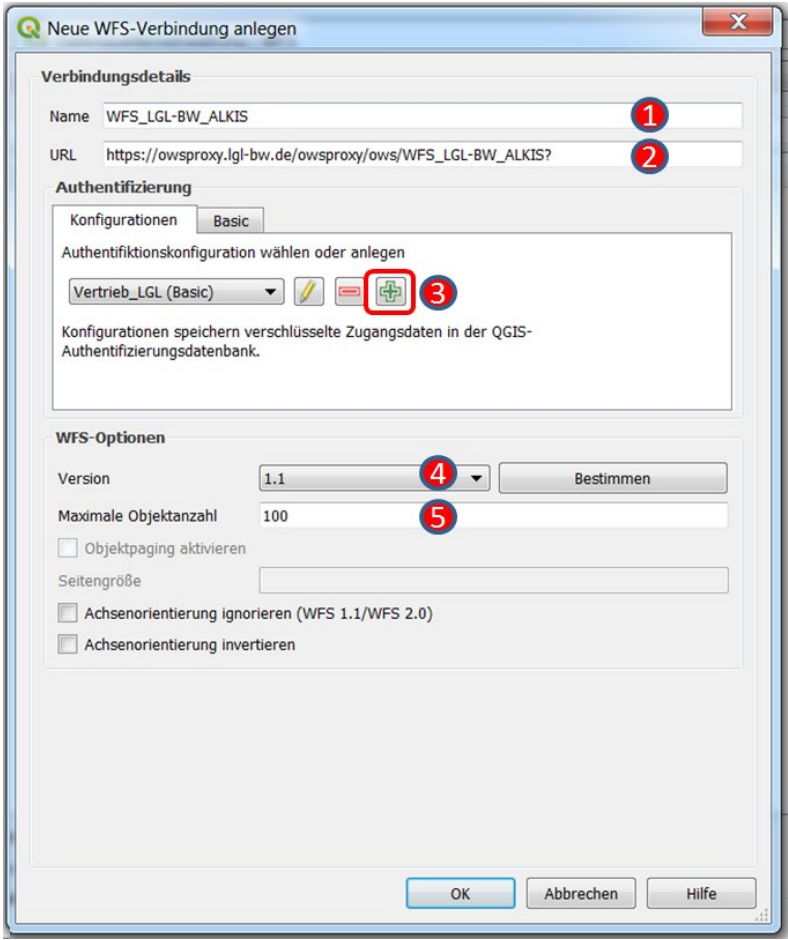

*Abbildung 5: QGIS - Fenster um eine neue WFS-Verbindung festzulegen*

<span id="page-5-0"></span>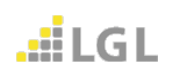

#### Einbindung eines WFS-Dienstes

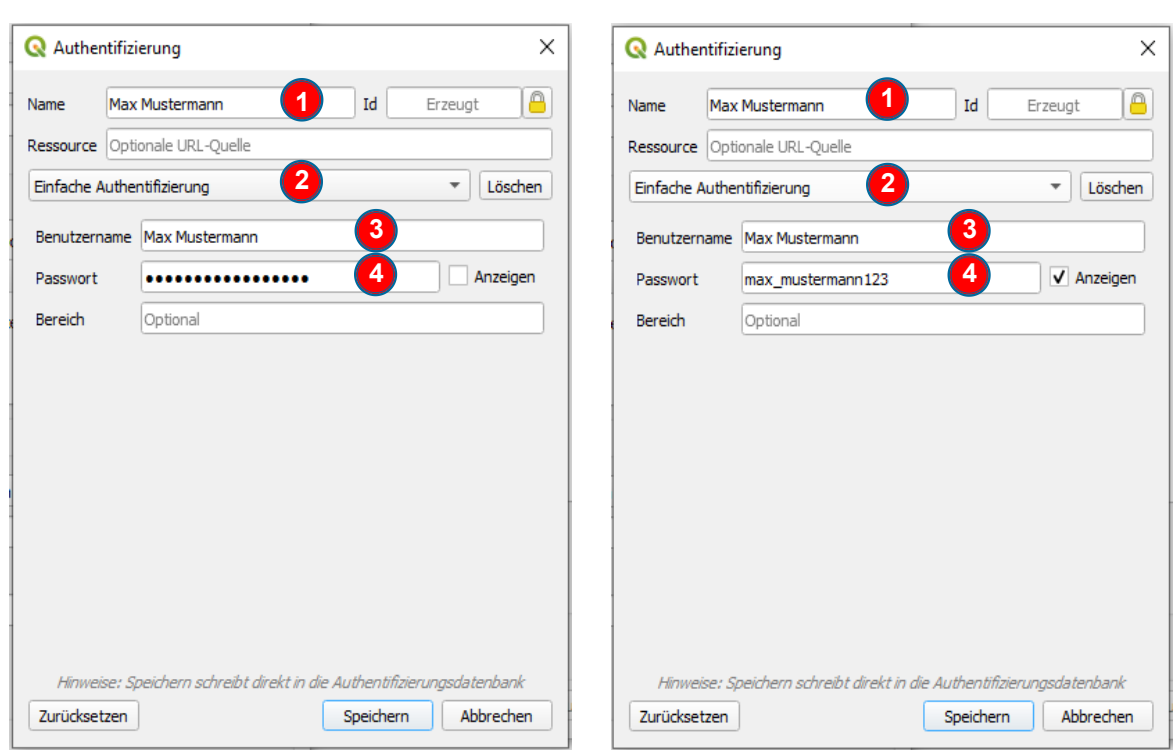

*Abbildung 6: QGIS – Authentifizierungsfenster*

<span id="page-6-0"></span>Im Ausgangsfenster der **Datenquellenverwaltung** [\(Abbildung 7\)](#page-7-2) wählen Sie die neu angelegte Serververbindung (1) aus und klicken anschließend auf "Verbinden" (2). Daraufhin werden Ihnen alle verfügbaren Layer (FeatureTypes) des ausgewählten WFS-Dienstes aufgelistet. Es empfiehlt sich, immer nur einen Layer, z.B. Flurstücke (3) [\(Abbildung 7\)](#page-7-2) auszuwählen. Die Anzahl der geladenen Features (4) sollte auf den aktuellen Kartenausschnitt begrenzt werden, um sicherzustellen, dass alle Objekte räumlich zusammenhängend geladen werden. Die Auswahl der Objekte passt sich auf den unterschiedlichen Zoomstufen dynamisch an. Je weiter in die Karte hineingezoomt wird, desto weniger Objekte müssen geladen werden und desto vollständiger wird die Ansicht, wenn die maximale Objektanzahl vorher beschränkt wurde.

Sie können zudem in [Abbildung 7](#page-7-2) in dem Abschnitt **Koordinatenbezugssystem** das gewünschte Koordinatenreferenzsystem der zu ladenden Objekte (z. B. ETRS89 / UTM Zone 32N, EPSG: 25832) (5) anpassen. Abschließend bestätigen Sie mit "**Hinzufügen**" das Laden des gewünschten Layers.

| Data Source Manager   Browser   WFS |                                                                      |                                 | ×                                       |
|-------------------------------------|----------------------------------------------------------------------|---------------------------------|-----------------------------------------|
| <b>Browser</b>                      | Serververbindungen                                                   |                                 |                                         |
| <b>Vektor</b>                       | WFS_LGL-BW_ALKIS                                                     |                                 |                                         |
| Raster                              | Verbinden<br><b>Bearbeiten</b><br>Neu                                | Entfernen                       | Laden<br>Speichern                      |
| Masche                              | Filter                                                               |                                 |                                         |
| <b>Getrennte Texte</b>              | Title                                                                | Name                            | Abstract<br>Sal                         |
|                                     | Präsentationstext 1:1000 (Namen)                                     | nora:v_al_label_name1           | Aktuell gültige ALKI                    |
| GeoPackage                          | Präsentationstext (Tats, Nutzung)                                    | nora:v_al_label_nutzung         | aktuell gültige ALKI                    |
|                                     | Präsentationstext (Punktnummern)                                     | nora:v_al_label_punktnummer     | Aktuell gültige ALKI                    |
| SpatiaLite                          | Landesgrenze                                                         | nora:v al land                  | Aktuell gültiges AL                     |
| PostgreSQL                          | Lagebezeichnungen                                                    | nora:v_al_lagebezeichnung       | Aktuell gültige ALKI                    |
|                                     | <b>Kreise</b>                                                        | nora:v_al_kreis                 | Aktuell gültige ALKI                    |
| <b>MSSOL</b>                        | Grenzpunkte                                                          | nora:v_al_grenzpunkt            | Aktuell gültige ALKI                    |
|                                     | Gemeinden                                                            | nora:v_al_gemeinde              | aktuell gültige ALKI                    |
| Oracle                              | Gemarkungen                                                          | nora:v_al_gemarkung             | Aktuell gültige ALKI                    |
| DB <sub>2</sub>                     | Gebäude                                                              | nora:v_al_gebaeude              | Landesweiter, vollst                    |
|                                     | 3<br>Flurstücke                                                      | nora:v_al_flurstueck            | Landesweiter, vollst                    |
| <b>Virtueller Layer</b>             | <b>Fluren</b>                                                        | nora:v al flur                  | Aktuell gültige ALKI                    |
|                                     | Besondere Flurstücksgrenzen                                          | nora:v_al_grenzlinie            | Aktuell gültige ALKI                    |
| WMS/WMTS                            | Bauwerke und Einrichtungen (Punkt)                                   | nora:v_al_bauwerk_einrichtung_p | Aktuell gültige ALKI                    |
|                                     | Bauwerke und Einrichtungen (Linie)                                   | nora:v_al_bauwerk_einrichtung_l | Aktuell gültige ALKI                    |
| <b>WCS</b>                          | Bauwerke und Einrichtungen (Fläche)                                  | nora:v_al_bauwerk_einrichtung_f | aktuell gültige ALKI                    |
| <b>OR</b> WFS                       | $\blacktriangleleft$                                                 | Ш                               |                                         |
| ArcGIS-Map-Server                   | Titel als Layernamen verwenden                                       |                                 |                                         |
|                                     | √ Nur Objekte laden, die sich mit dem Kartenausschnitt überschneiden |                                 |                                         |
| ArcGIS-Feature-Server               | Koordinatenbezugssystem                                              |                                 |                                         |
| GeoNode                             | <b>EPSG:25832</b>                                                    |                                 | Ändern                                  |
|                                     |                                                                      | Abfrage erstellen               | <b>Schließen</b><br>Hinzufügen<br>Hilfe |

*Abbildung 7: QGIS – neue WFS-Dienst Verbindung herstellen*

# <span id="page-7-2"></span><span id="page-7-0"></span>**3 Nutzung eines WFS-Dienstes in QGIS**

## <span id="page-7-1"></span>**3.1 Einladen eines WFS-Dienstes ohne Filter**

In der [Abbildung 8](#page-8-0) sehen Sie beispielhaft die Flurstücke der Gemeinde Kornwestheim und Umgebung dargestellt, die über den ALKIS-WFS-Dienst eingeladen wurden. Die Objektanzahl wurde hierbei auf 50.000 festgelegt, sowie die Einstellung "Nur Objekte laden, die sich mit dem Kartenausschnitt überschneiden" (4) [\(Abbildung 7\)](#page-7-2) ausgewählt.

Mit dem geladenen Layer können Sie wie mit jedem anderen herkömmlichen räumlichen Layer in QGIS arbeiten. Die Attribute einzelner Objekte können mit dem Abfragetool (1) abgerufen werden [\(Abbildung 9\)](#page-8-1). Es öffnet sich das "Abfrageergebnisse-Fenster" auf der rechten Seite, in dem Sie sich alle Objekte und ihre Attribute ansehen können. Weiterhin können Sie den Layer nach bestimmten Attributwerten filtern oder den gesamten Layer in ein Datenformat ihrer Wahl lokal oder in eine Datenbank abspeichern. Sobald Sie die Vorauswahl an Objekten für ihre weiteren Arbeiten getroffen haben, empfiehlt es sich diesen Layer zu exportieren und abzuspeichern. Somit verhindern Sie ständiges Nachladen der Objekte durch den WFS-Dienst beim Verschieben des Kartenausschnittes und verfügen über eine bessere Performance bei Arbeiten die diesen Layer betreffen.

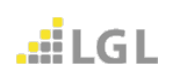

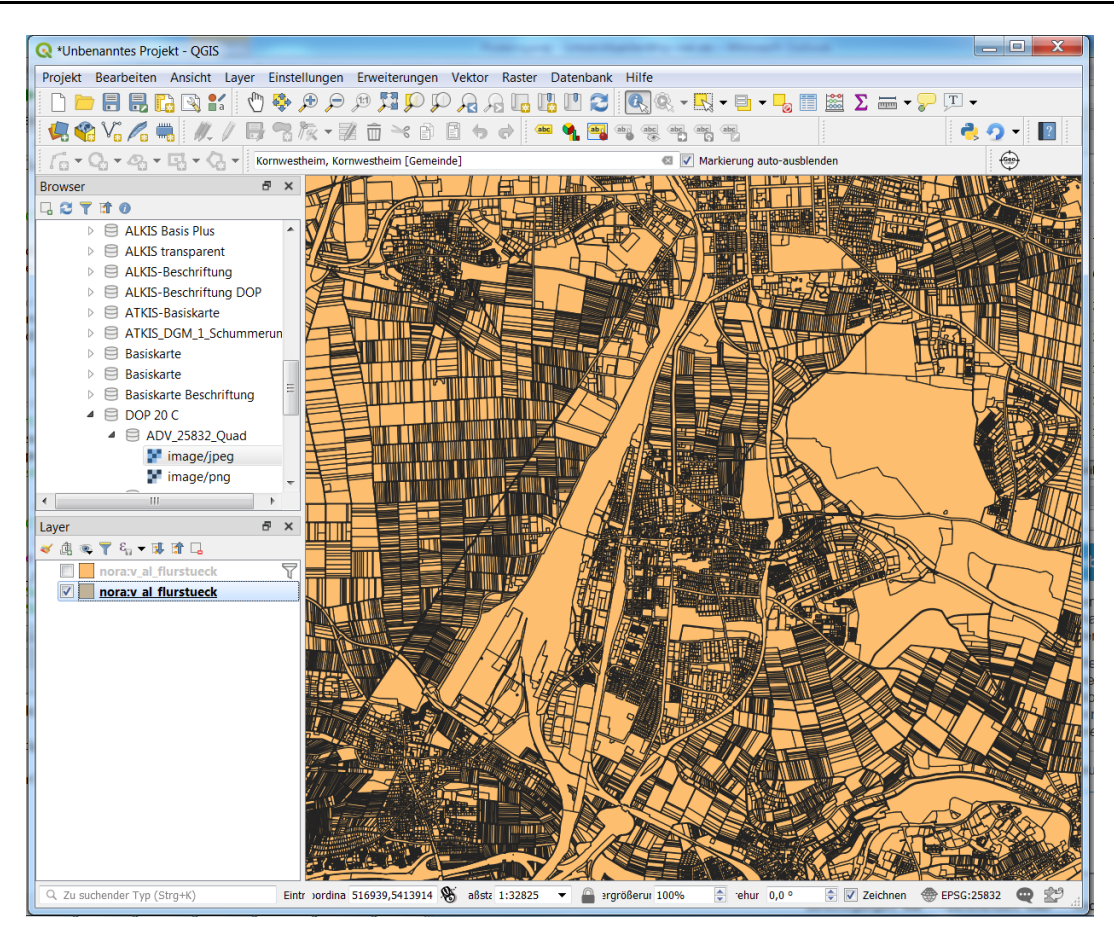

*Abbildung 8: QGIS - Einladen des Layers ohne Filter*

<span id="page-8-0"></span>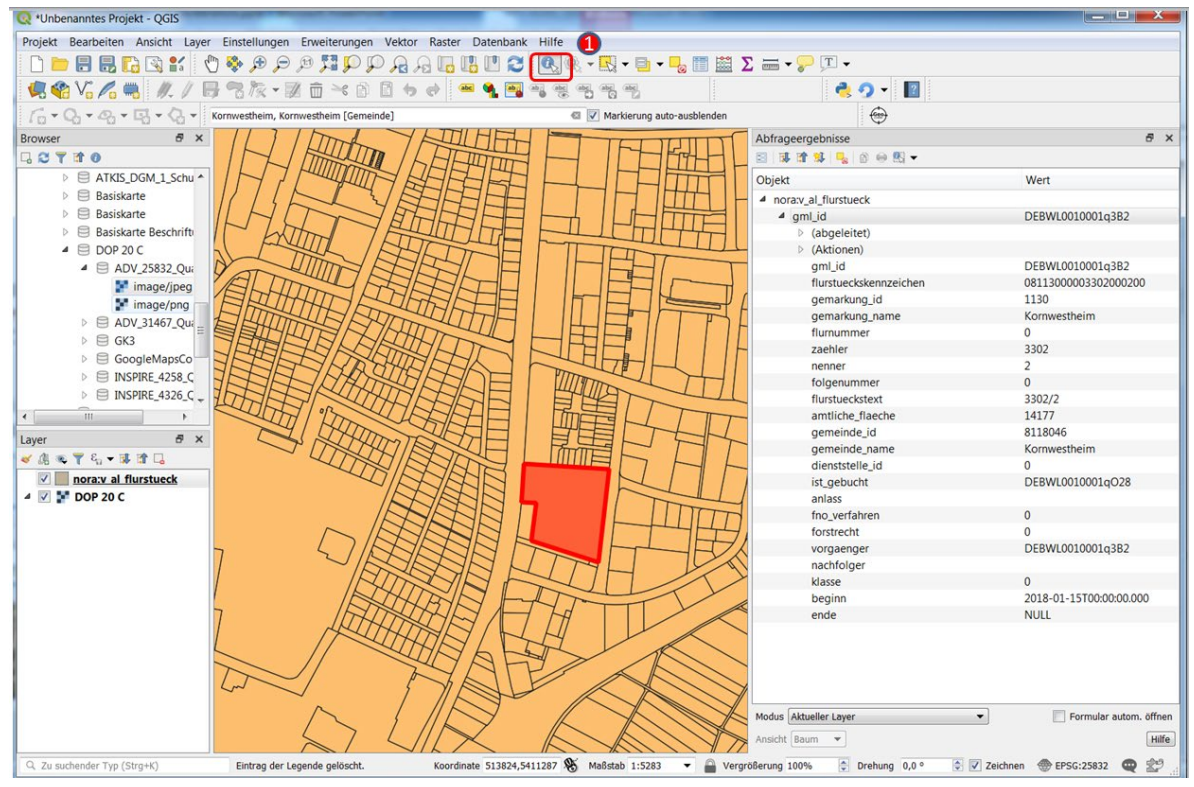

*Abbildung 9: QGIS - Abfragetool*

<span id="page-8-1"></span>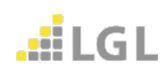

### <span id="page-9-0"></span>**3.2 Vorheriges Filtern eines WFS-Dienstes nach Attributwerten**

Bevor Sie einen WFS-Dienst aus der Datenquellenverwaltung heraus laden, haben Sie zusätzlich die Möglichkeit nur bestimmte Objekte eines Layers (1) über vorher definierte Filterkriterien unter "Abfrage erstellen" (2) zu laden [\(Abbildung 10\)](#page-9-1). In diesem Beispiel wird der Layer "Flurstücke" ausgewählt und über (2) lässt sich das SQL-Abfrageerstellung-Fenster öffnen [\(Abbildung 11\)](#page-10-0).

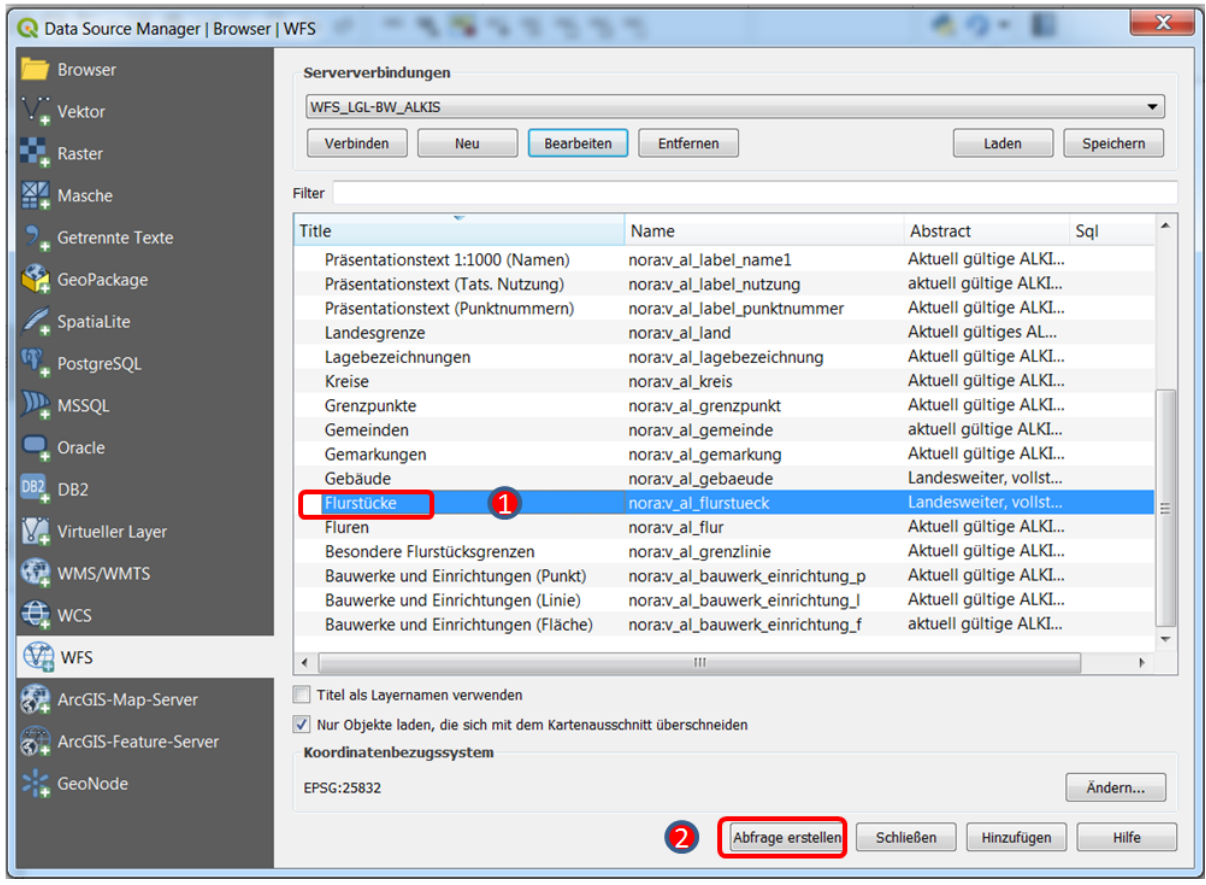

*Abbildung 10: QGIS – Filterkriterien*

<span id="page-9-1"></span>In dem SQL-Abfrageerstellung-Fenster [\(Abbildung 11\)](#page-10-0) können Sie die Abfrage in Form von SQL-Anweisungen erstellen. In dem Beispiel (1) aus [Abbildung 11](#page-10-0) werden alle Flurstücke selektiert, die als Gemeindename "Kornwestheim" enthalten. Die Abfrage bestätigen Sie mit "**OK**" (2) und klicken im Übersichtsfenster [\(Abbildung 10\)](#page-9-1) auf "**Hinzufügen**". Es werden nun alle Flurstücke mit der vorher festgelegten Bedingung geladen und in der Karte dargestellt. Der Layer "Flurstücke" enthält natürlich noch weitere Attribute, mit denen Sie die Auswahl von Flurstücken eingrenzen können. Unter dem Abschnitt "Daten" können Sie sich über das Drop-Down Menü "**Spalten**" (3) alle Attributfelder für den Layer anzeigen lassen und sich ihre

Abfrage nach ihren Wünschen zusammenbauen [\(Abbildung 11\)](#page-10-0). Das Abfrageergebnis aus der Beispiel SQL-Abfrage aus [Abbildung 11](#page-10-0) ist in [Abbildung 12](#page-10-1) zu sehen.

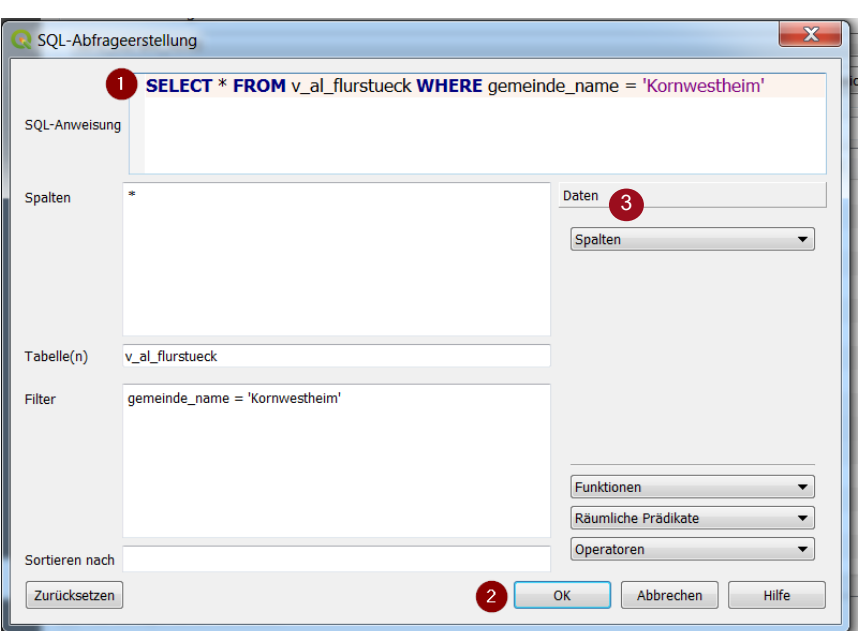

*Abbildung 11: QGIS - SQL-Abfrageerstellung-Fenster*

<span id="page-10-0"></span>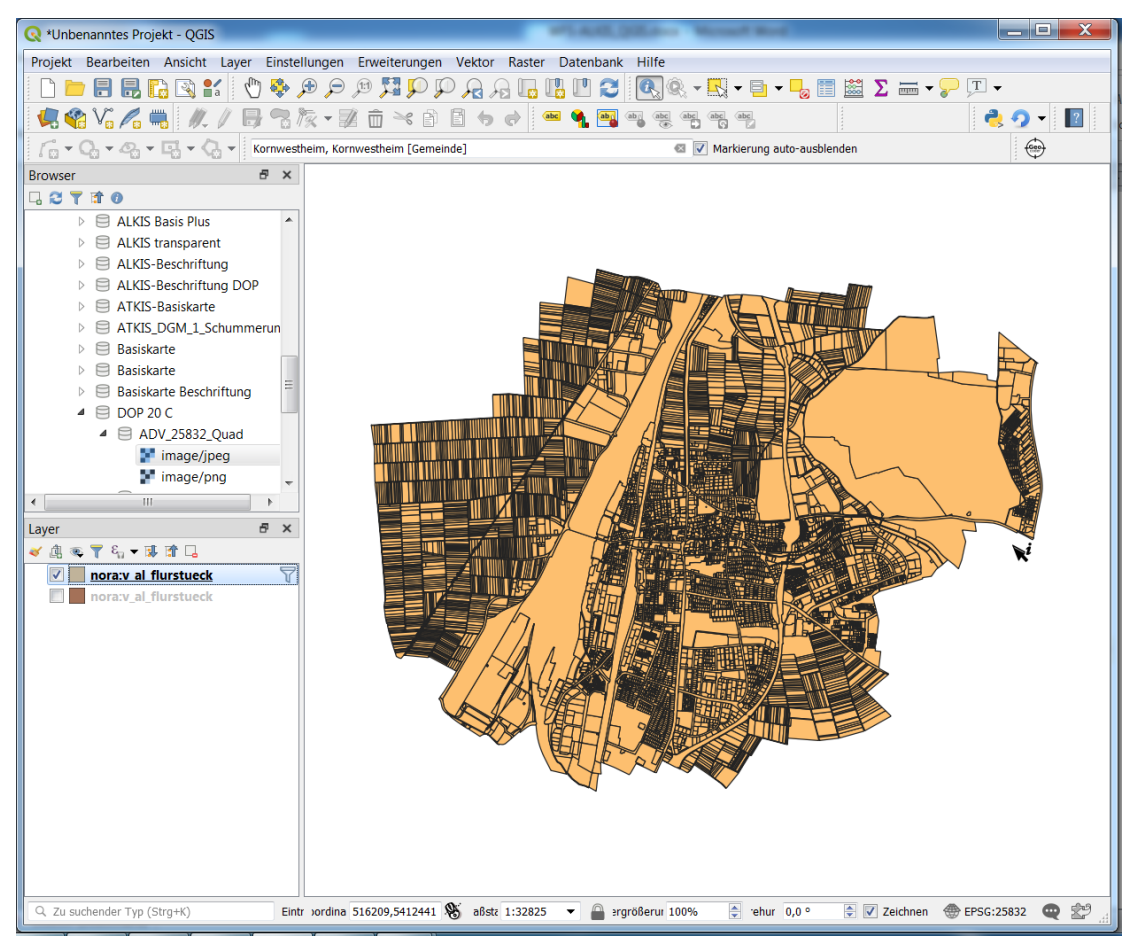

*Abbildung 12: QGIS - Abfrageergebnis aus der Beispiel SQL-Abfrage*

<span id="page-10-1"></span>Im Folgenden ein paar weitere SQL-Abfrage Beispiele.

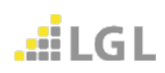

#### <span id="page-11-0"></span>**3.2.1 Filtermethode 1**

Sie können den gesamten Layer "Flurstücke" auf ein einzelnes Flurstück hin filtern. Hierzu stehen Ihnen verschiedene Möglichkeiten offen. Sie können beispielsweise das Flurstück auf dem sich das Gebäude des LGL in Kornwestheim befindet filtern, wozu Sie die "Flurstücksnummer" = 3302/2 und die "Gemarkungs-ID" = 1130 benötigen [\(Abbildung 13\)](#page-11-2).

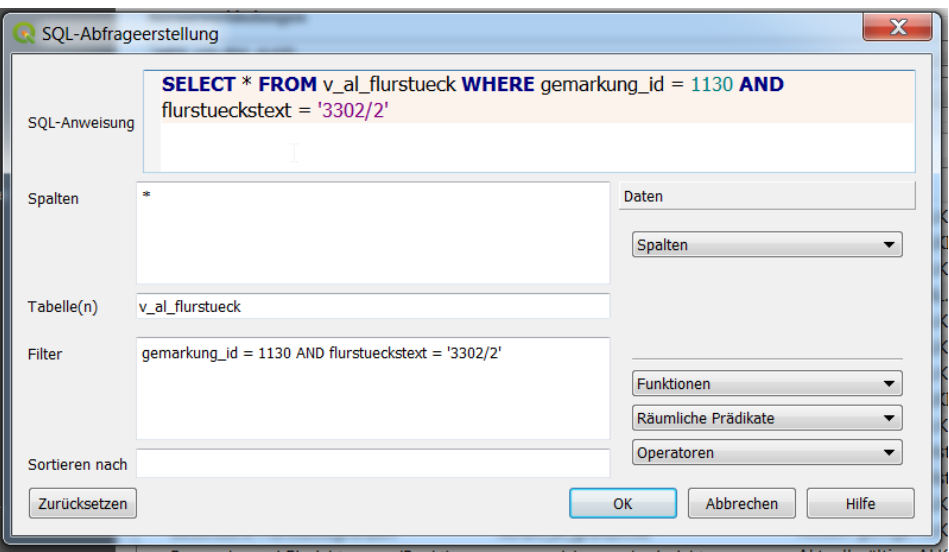

*Abbildung 13: QGIS - SQL-Abfrage Beispiel 1 Flurstück LGL*

#### <span id="page-11-2"></span><span id="page-11-1"></span>**3.2.2 Filtermethode 2**

Im NOrA-Datenmodell wird die "Flurstücksnummer" als "flurstueckstext" sowie nach Zähler und Nenner getrennt geführt. Somit kann dasselbe Ergebnis wie in [Abbildung 13](#page-11-2) mit der Abfrage in [Abbildung 14](#page-11-3) erreicht werden.

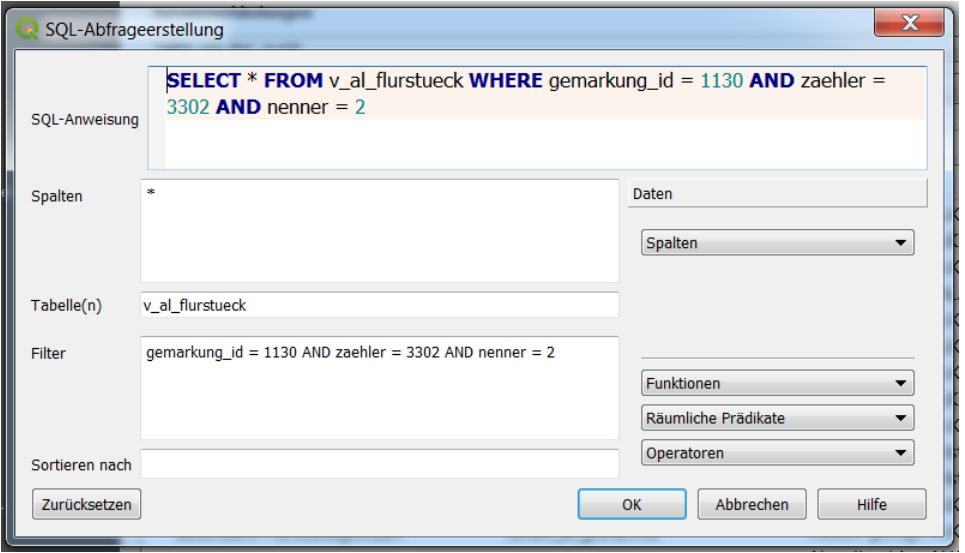

<span id="page-11-3"></span>*Abbildung 14: QGIS - SQL-Abfrage Beispiel 2 Flurstück LGL*

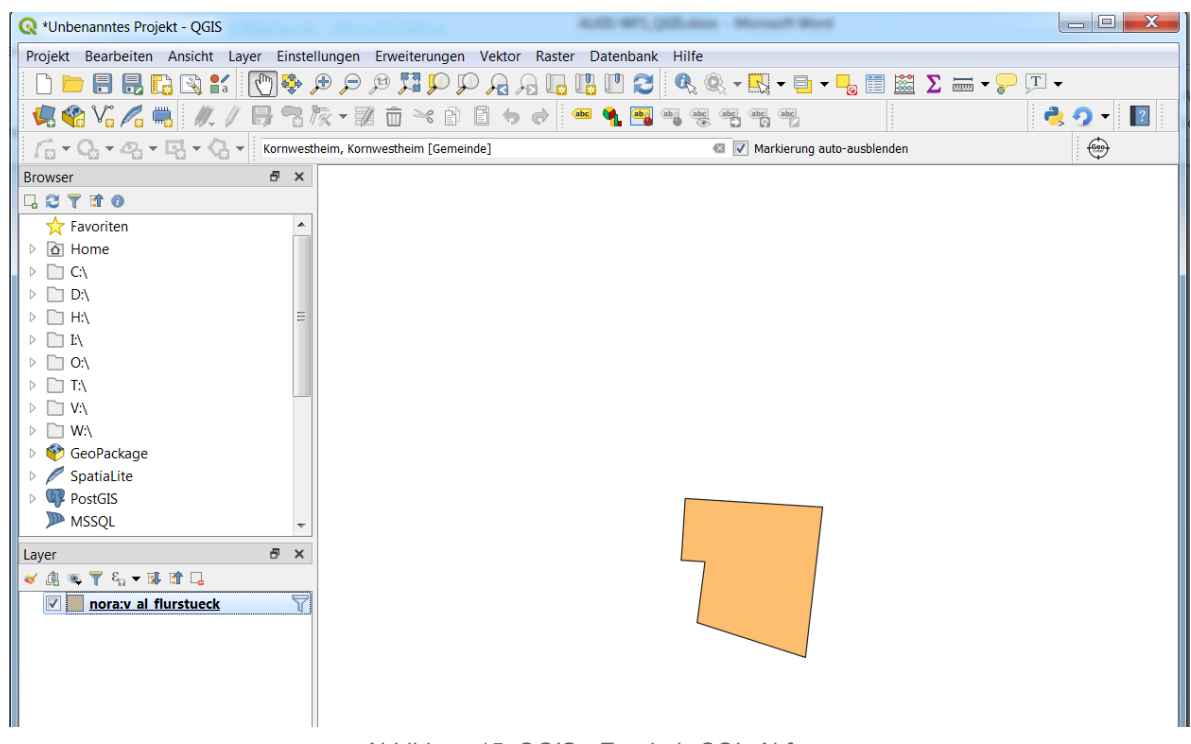

Das Ergebnis der SQL-Abfrage aus [Abbildung 13](#page-11-2) ist in [Abbildung 15](#page-12-1) dargestellt.

*Abbildung 15: QGIS - Ergebnis SQL-Abfrage*

### <span id="page-12-1"></span><span id="page-12-0"></span>**3.2.3 Filtermethode 3**

Eine weitere Möglichkeit einen Layer zu filtern ist das Filtern nach dem Einladen eines Layers über die Datenquellenverwaltung. Wie in [Abbildung 16](#page-13-0) dargestellt wurde der Layer bereits nach dem Gemeindenamen "Kornwestheim" gefiltert und der Karte hinzugefügt. Sie können mit einem **Rechtsklick** auf den Layer (1) die Option "**Filter**" (2) auswählen um den Filter weiter zu verfeinern.

Es öffnet sich ein Abfrageerstellung-Fenster [\(Abbildung 17\)](#page-13-1), welches dem Abfrageerstellung-Fenster aus der Datenquellenverwaltung ähnelt (vgl. [Abbildung 11\)](#page-10-0). Dort sehen Sie bereits den hinterlegten Filterausdruck des initialen Filtervorganges (3). Diesen Ausdruck können Sie nun beliebig nach ihren Vorstellungen erweitern. Dazu können Sie die Attributfelder des Layers (1) nutzen. Sie können sich von diesen Feldern alle verfügbaren Werte (2) ausgeben lassen und den gewünschten Wert auswählen. Der Nachteil bei Layern mit vielen Objekten ist die lange Ladezeit der Werte. Ebenso ist es schwierig den Überblick zu behalten bei der langen Liste mit Werten. Es empfiehlt sich daher genau zu wissen nach welchem Attribut Sie filtern wollen und welchen Wert das Attribut haben soll. Der Filterausdruck (3) in [Abbildung 17](#page-13-1) erzielt dasselbe Ergebnis wie die beiden zuvor beschriebenen Filtermethoden.

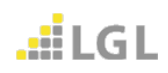

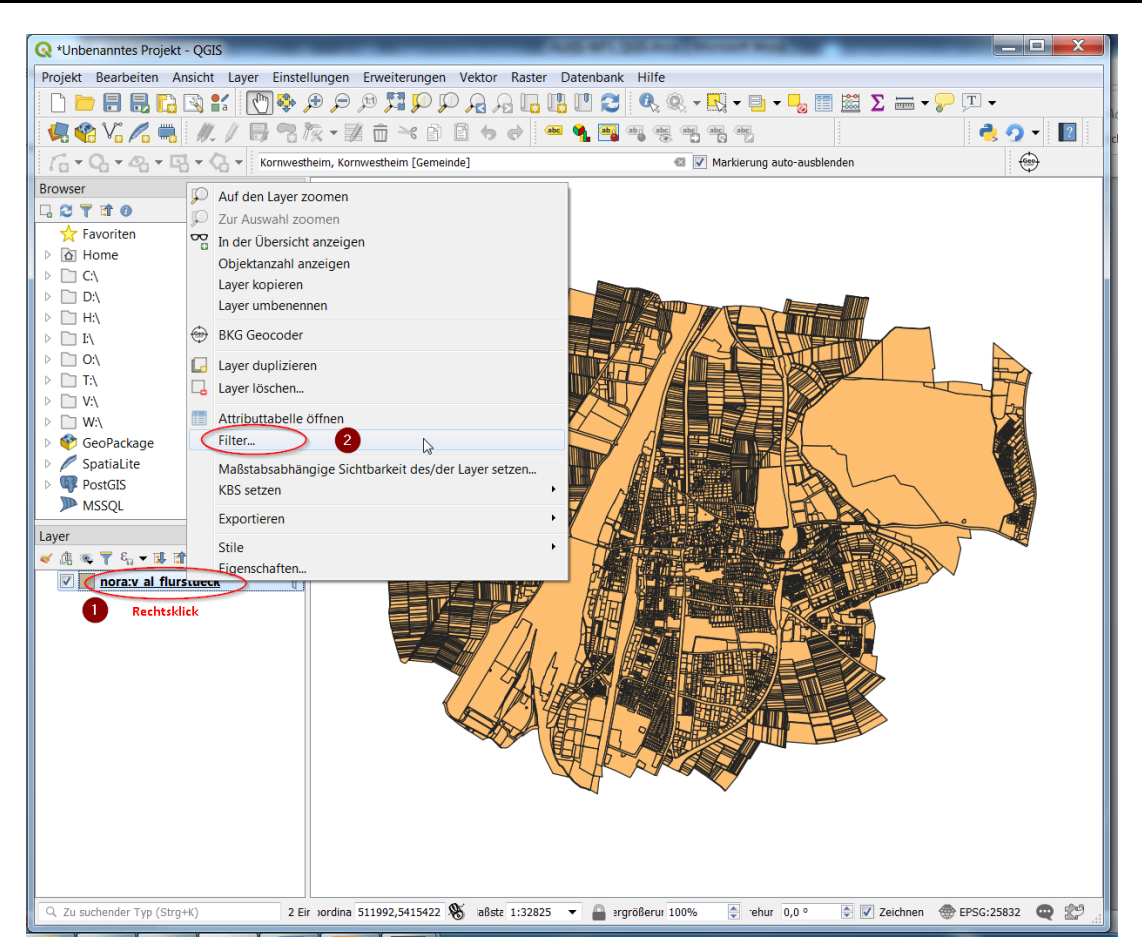

*Abbildung 16: QGIS - Filtern über Layer*

<span id="page-13-0"></span>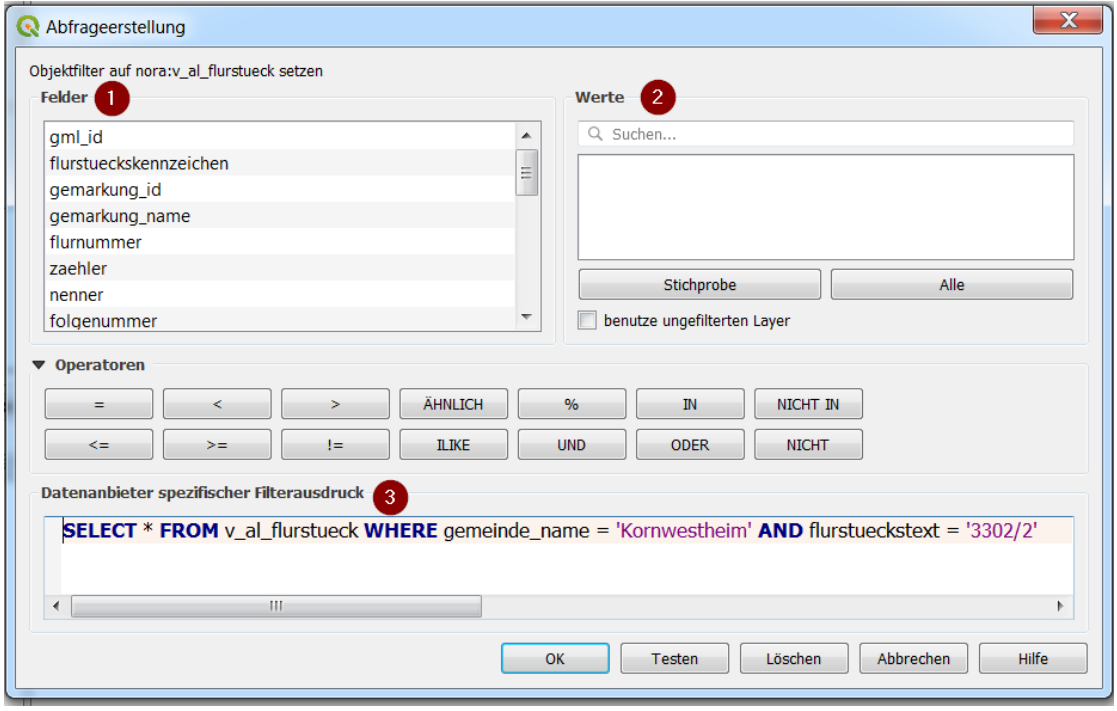

*Abbildung 17: QGIS - Abfrageerstellung-Fenster*

<span id="page-13-1"></span>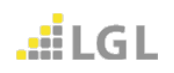

Das Landesamt für Geoinformation und Landentwicklung (LGL) stellt Downloaddienste (WFS-Dienste) in der Version 1.1.0 und in der Version 2.0 bereit.

Bleiben dennoch Fragen offen, wenden Sie sich bitte an den Benutzerservice des LGL.

Den Benutzerservice des LGL erreichen Sie wie folgt:

Servicezeiten: Montag bis Donnerstag von 7:30 bis 16:00 Uhr sowie Freitag von 7:30 bis 13:00 Uhr

Kontaktdaten: Telefon: 07154 / 9598 – 310 Fax: 07154 / 9598 – 883 E-Mail: benutzerservice@lgl.bwl.de

Postanschrift: Landesamt für Geoinformation und Landentwicklung Benutzerservice "LGL" Stuttgarter Str. 161 70806 Kornwestheim

Bei einer Anfrage beim Benutzerservice des LGL bezüglich der Geodatendienste werden folgende Informationen benötigt:

- URL des verwendeten Geodatendienstes
- Betroffene Layer
- Anwendung, in die der Geodatendienst eingebunden ist
- Datum / Uhrzeit des Fehlers
- Kunden- oder Vertragsnummer

Bitten Sie um Weiterleitung ihrer Anfrage an die Lösergruppe Geodatendienste.

#### **Herausgegeben von**:

Landesamt für Geoinformation und Landentwicklung Baden-Württemberg Büchsenstr. 54 Postfach 10 29 620 70174 Stuttgart

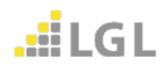